# Simplified Service Manual–S2522HGB

Version: 01

Date:2021/03/17

### **Content Index**

| 1. General Safety Instructions              | 3 |
|---------------------------------------------|---|
| 1.1 SAFETY: General Safety                  |   |
| 1.2 SAFETY: General Power Safety            |   |
| 2. Exploded view diagram with list of items |   |
| 3. Wiring connectivity diagram              |   |
| 4. Disassembly and Assembly Procedures      |   |
| 4.1 Disassembly SOP                         |   |
| 4.2 Assembly SOP                            |   |
| 5. Trouble shooting instructions            |   |

### 1. General Safety Instructions

Use the following safety guidelines to help ensure your own personal safety and to help protect your equipment and working environment from potential damage. **NOTE: In this section, equipment refers to monitors.** 

### IMPORTANT NOTICE FOR USE IN HEALTHCARE ENVIRONMENTS:

Dell products are not medical devices and are not listed under UL or IEC 60601 (or equivalent). As a result, they must not be used within 6 feet of a patient or in a manner that directly or indirectly contacts a patient

### 1.1 SAFETY: General Safety

WARNING: To prevent the spread of fire, keep candles or other open flames away from this product at all times.

### When setting up the equipment for use:

- Place the equipment on a hard, level surface. Leave 10.2 cm (4 in) minimum of clearance on all vented sides of the computer to permit the airflow required for proper ventilation.
- Restricting airflow can damage the computer or cause a fire.
- Do not stack equipment or place equipment so close together that it is subject to recalculated or preheated air.
- NOTE: Review the weight limits referenced in your computer documentation before placing a monitor or other devices on top of your computer.
- Ensure that nothing rests on your equipment's cables and that the cables are not located where they can be stepped on or tripped over.
- Ensure that all cables are connected to the appropriate connectors. Some connectors have a similar appearance and may be easily confused (for example, do not plug a telephone cable into the network connector).
- Do not place your equipment in a closed-in wall unit or on a bed, sofa, or rug.
- Keep your device away from radiators and heat sources.
- Keep your equipment away from extremely hot or cold temperatures to ensure that it is used within the specified operating range.
- Do not push any objects into the air vents or openings of your equipment. Doing so can cause fire or electric shock by shorting out interior components.
- Avoid placing loose papers underneath your device. Do not place your device in a closed-in wall unit, or on a soft, fabric surface such as a bed, sofa, carpet, or a rug.

#### When operating your equipment:

- Do not use your equipment in a wet environment, for example, near a bath tub, sink, or swimming pool or in a wet basement.
- Do not use AC powered equipment during an electrical storm. Battery powered devices may be used if all cables have been disconnected.
- Do not spill food or liquids on your equipment.
- Before you clean your equipment, disconnect it from the electrical outlet. Clean your device with a soft cloth dampened with water. Do not use liquids or aerosol cleaners, which may contain flammable substances.
- Clean the monitor display with a soft, clean cloth and water. Apply the water to the cloth, then stroke the cloth across the display in one direction, moving from the top of the display to the bottom. Remove moisture from the display quickly and keep the display dry.
- Long-term exposure to moisture can damage the display. Do not use a commercial window cleaner to clean your display.
- If your equipment does not operate normally in particular, if there are any unusual sounds or smells coming from it - unplug it immediately and contact an authorized dealer or service center.

### Protecting Against Electrostatic Discharge

Electrostatic discharge (ESD) events can harm electronic components inside your equipment. Under certain conditions, ESD may build up on your body or an object, such as a peripheral, and then discharge into another object, such as your computer. To prevent ESD damage, you should discharge static electricity from your body before you interact with any of your equipment's internal electronic components, such as a memory module. You can protect against ESD by touching a metal grounded object (such as an unpainted metal surface on your computer's I/O panel) before you interact with anything electronic. When connecting a peripheral (including handheld digital assistants) to your equipment, you should always ground both yourself and the peripheral before connecting it. In addition, as you work inside the equipment, periodically discharge any static charge your body may have accumulated.

#### You can also take the following steps to prevent damage from electrostatic discharge:

- When unpacking a static-sensitive component from its shipping carton, do not remove the component from the antistatic packing material until you are ready to install the component. Just before un wrapping the antistatic package, be sure to discharge static electricity from your body.
- When transporting a sensitive component, first place it in an antistatic container or packaging.
- Handle all electrostatic sensitive components in a static-safe area. If possible, use antistatic floor pads and work bench pads.

### 1.2 SAFETY: General Power Safety

Observe the following guidelines when connecting your equipment to a power source:

- Check the voltage rating before you connect the equipment to an electrical outlet to ensure that the required voltage and frequency match the available power source.
- Do not plug the equipment power cables into an electrical outlet if the power cable is damaged
- Norway and Sweden: If this product is provided with a 3-prong power cable, connect the power cable to a grounded electrical outlet only.
- If you use an extension power cable, ensure that the total ampere rating of the products plugged in to the extension power cable does not exceed the ampere rating of the extension cable.
- If you must use an extension cable or power strip, ensure the extension cable or power strip is connected to a wall power outlet and not to another extension cable or power strip. The extension cable or power strip must be designed for grounded plugs and plugged into a grounded wall outlet.
- If you are using a multiple-outlet power strip, use caution when plugging the power cable into the power strip. Some power strips may allow you to insert a plug incorrectly. Incorrect insertion of the power plug could result in permanent damage to your equipment, as well as risk of electric shock and/or fire. Ensure that the ground prong of the power plug is inserted into the mating ground contact of the power strip.
- Be sure to grasp the plug, not the cable, when disconnecting equipment from an electric socket.

### If your equipment uses an AC adapter:

- Use only the Dell provided AC adapter approved for use with this device. Use of another AC adapter may cause a fire or explosion.
- NOTE: Refer to your system rating label for information on the proper adapter model approved for use with your device.
- Place the AC adapter in a ventilated area, such as a desk top or on the floor, when you use it to run the computer or to charge the battery. Do not cover the AC adapter with papers or other items that will reduce cooling; also, do not use the AC adapter inside a carrying case.
- The AC adapter may become hot during normal operation of your computer. Use care when handling the adapter during or immediately after operation.
- It is recommended that you lay the adapter on the floor or desk so that the green light is visible. This will alert you if the adapter should accidentally go off due to external effects. If for any reason the green light goes off, disconnect the AC power cord from the wall for a period of ten seconds, and then reconnect the power cord.
- Japan Only: Use only the Dell-provided AC power cable with the AC adapter. Use of any other power cable may damage the device or AC adapter or may present risk of fire or electric shock.

### 2. Exploded view diagram with list of items

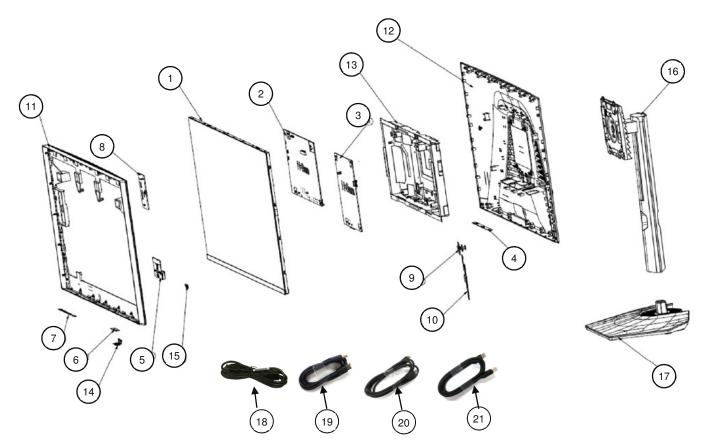

| No. | Description                                         | Q'ty |
|-----|-----------------------------------------------------|------|
| 1   | Panel                                               | 1    |
| 2   | PCBA I/F BD                                         | 1    |
| 3   | PCBA SPS BD                                         | 1    |
| 4   | PCBA JACK BD                                        | 1    |
| 5   | PCBA USB BD                                         | 1    |
| 6   | PCBA CTRL LENS BD                                   | 1    |
| 7   | PCBA SENSOR BD                                      | 1    |
| 8   | PCBA LED DRV BD                                     | 1    |
| 9   | PCBA CTRL+KEY BD                                    | 1    |
| 10  | PCBA CTRL BD                                        | 1    |
| 11  | ASSY MF                                             | 1    |
| 12  | ASSY RC                                             | 1    |
| 13  | ASSY SHD                                            | 1    |
| 14  | BTN-PWR                                             | 1    |
| 15  | LOGO DELL                                           | 1    |
| 16  | ASSY STAND RISER                                    | 1    |
| 17  | ASSY STAND BASE                                     | 1    |
| 18  | Power cable                                         | 1    |
| 19  | DisplayPort to DisplayPort 1.2 cable                | 1    |
| 20  | HDMI 2.0 cable                                      | 1    |
| 21  | SuperSpeed USB 5 Gbps (USB 3.2 Gen1) upstream cable | 1    |

### 3. Wiring connectivity diagram

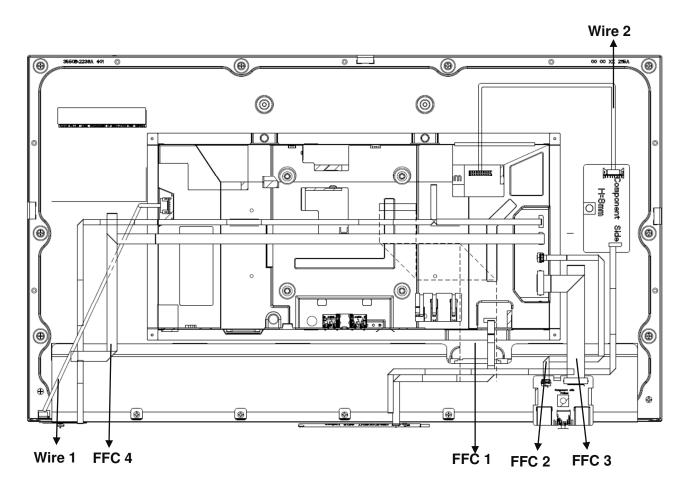

### 4. Disassembly and Assembly Procedures

### 4.1 Disassembly SOP

Preparation before disassemble

- 1. Clean the room for disassemble
- 2. Identify the area for monitor
- 3. Check the position that the monitors be placed and the quantity of the monitor; prepare the area for material flow; according to the actual condition plan the disassemble layout
- 4. Prepare the implement, equipment, material as bellow:
  - 1) Working table
  - 2) Philips-head screwdriver
  - 3) Glove
  - 4) Cleaning cloth
  - 5) ESD protection

| Item | Picture | Operation                                                                                                    | Tool                                                                | Notes |
|------|---------|----------------------------------------------------------------------------------------------------|---------------------------------------------------------------------|-------|
| 1    |         | <ol> <li>Place the monitor on a soft cloth or cushion.</li> <li>Press and hold the stand release button</li> <li>Lift the stand up and away from the monitor.</li> </ol>                         |                                                                     |       |
| 2    |         | 1. Unlock 4 RC screws                                                                                                    | Philips-head<br>screw driver<br>(Torsion of<br>Key screw<br>8~10Kg) |       |
| 3    |         | <ol> <li>Use hands or scraper<br/>bar to disassemble<br/>Rear Cover from<br/>monitor</li> <li>Notice the disassembly<br/>order:<br/>Top Side=&gt;Right/ Left<br/>Side=&gt;Bottom Side</li> </ol> | Scraper bar                                                         |       |

| 4 |                                                                                                    | <ol> <li>Remove CTRL BD<br/>FFC from I/F BD and<br/>remove all tapes from<br/>Main SHD</li> <li>Remove JACK BD<br/>FFC from LED Driver<br/>BD and remove all<br/>tapes from Panel</li> </ol>                                                                                                    |
|---|----------------------------------------------------------------------------------------------------|----------------------------------------------------------------------------------------------------|
| 5 |                                                                                                    | <ol> <li>Remove all tapes from<br/>Panel (See Green<br/>mark)</li> <li>Remove Backlight<br/>wire from SPS BD<br/>(See Red mark)</li> <li>Remove LED Driver<br/>BD wire from LED<br/>Driver BD and I/F BD<br/>(See Blue mark)</li> <li>Remove USB BD FFC<br/>from I/F BD (See<br/>Yellow mark)</li> </ol> |
|   |                                                                                                    | 1. Remove CTRL LENS<br>BD FFC and Sensor<br>BD FFC from I/F BD                                                                                                    |
| 6 | LED<br>Dirver<br>BD<br>LED<br>Dirver<br>BD<br>LED<br>Dirver<br>BD<br>LED<br>Dirver<br>BD<br>LED<br>Dirver<br>BD | 2. Tear off CTRL LENS<br>BD FFC from Main<br>SHD (See Green<br>mark)                                                                                                    |
|   | -9-                                                                                                    | <ul> <li>3. Remove LVDS FFC<br/>from Panel</li> <li>4. Take off Main SHD<br/>from Middle Frame<br/>and Panel</li> </ul>                                                                                                    |

| 7 |                                              | <ol> <li>Remove LVDS FFC<br/>from I/F BD</li> <li>Disassemble Mylar<br/>from Main SHD</li> </ol>                                                                                                    |
|---|----------------------------------------------|----------------------------------------------------------------------------------------------------|
| 8 | 2     4     7     6       I/F BD     5     8 | <ol> <li>Unlock 8 PCBA<br/>screws</li> <li>Disassemble I/F BD<br/>from Main SHD</li> <li>Remove SPS BD Wire<br/>from I/F BD and<br/>disassemble SPS BD<br/>from Main SHD</li> <li>Remove SPS BD Wire</li> <li>Aremove SPS BD Wire</li> <li>Aremove SPS BD</li> <li>Aremove SPS BD&lt;</li></ol> |

### 4.2 Assembly SOP

Preparation before assemble

- 1. Clean the room for work
- 2. Identify the area for material3. Prepare the implement, equipment, material as bellow:
  - 1) Working table
  - 2) Philips-head screwdriver

  - a) Glove
    b) Cleaning cloth
    c) ESD protection

| Item | Picture                      |          | Operation                      | Tool                                                                   | Notes |
|------|------------------------------|----------|--------------------------------|------------------------------------------------------------------------|-------|
|      | UF BD                        | 1.<br>2. |                                | Philips-<br>head<br>screwdriver<br>(Torsion of<br>screw:<br>8.0±1.0kg) |       |
| 1    | 2 4 7 6<br>SPS BD<br>3 1 5 8 | 3.       | Lock 8 PCBA screws             |                                                                        |       |
|      |                              | 4.       | Assemble Mylar to<br>Main SHD  |                                                                        |       |
|      |                              | 5.       | Insert LVDS FFC<br>into I/F BD |                                                                        |       |

| Item | Picture | Operation                                                                                                    | Tool | Notes |
|------|---------|----------------------------------------------------------------------------------------------------|------|-------|
|      |         | <ol> <li>Place Main SHD on<br/>Middle Frame and<br/>Panel</li> <li>Insert LVDS FFC<br/>into Panel</li> </ol>                                                                                                    |      |       |
| 2    |         | 3. Arrange CTRL LENS<br>BD FFC on Main<br>SHD (See Green<br>mark)                                                                                                    |      |       |
|      |         | 4. Insert CTRL LENS<br>BD FFC and Sensor<br>BD FFC to I/F BD                                                                                                    |      |       |
| 3    |         | <ol> <li>Insert Backlight wire<br/>to SPS BD and stick<br/>1 tape (See Red<br/>mark)</li> <li>Insert LED Driver BD<br/>wire into LED Driver<br/>BD and I/F BD, the<br/>stick 2 tapes to fix<br/>wire (See Blue mark)</li> <li>Insert USB BD FFC<br/>into I/F BD (See<br/>Yellow mark)</li> </ol> |      |       |

| Item | Picture                     | Operation                                                                                                    | Tool                                                                    | Notes |
|------|-----------------------------|----------------------------------------------------------------------------------------------------|-------------------------------------------------------------------------|-------|
|      |                             | <ol> <li>Insert CTRL BD FFC<br/>to I/F BD and stick it<br/>on Main SHD</li> </ol>                                                                                                    | Philips-<br>head screw<br>driver<br>(Torsion of<br>Key screw<br>8~10Kg) |       |
| 4    | LED<br>Driver<br>BD<br>DIST | 2. Insert JACK BD FFC<br>into LED Driver BD<br>and stick it on Panel                                                                                                    |                                                                         |       |
|      |                             | <ol> <li>Follow the order to<br/>assemble Rear<br/>Cover with Middle<br/>Frame</li> <li>Lock 4 RC screws</li> </ol>                                                                                                    |                                                                         |       |
| 5    |                             | <ul> <li>Assemble stand with monitor head:</li> <li>1. Align and place the stand riser on the stand base</li> <li>2. Open the screw handle at the bottom of the stand base and turn it clockwise to secure the stand assembly</li> <li>3. Close the screw handle</li> <li>4. Insert the tabs on the stand riser into the slots on the display back cover and lower the stand assembly to snap it into place.</li> </ul> |                                                                         |       |

### 5. Trouble shooting instructions

# Troubleshooting

MARNING: Before you begin any of the procedures in this section, follow the Safety instructions.

### Self-test

Your monitor provides a self-test feature that allows you to check whether your monitor is functioning properly. If your monitor and computer are properly connected but the monitor screen remains dark, run the monitor self-test by performing the following steps:

- 1. Turn off both your computer and the monitor.
- 2. Unplug the video cable from the back of the computer. To ensure proper selftest operation, remove all digital cables from the back of computer.
- 3. Turn on the monitor.
- NOTE: A dialog box should appear on-screen (against a black background), if the monitor cannot sense a video signal and is working correctly. While in self-test mode, the power LED lights white (default color) and the downlights light blue (default color).

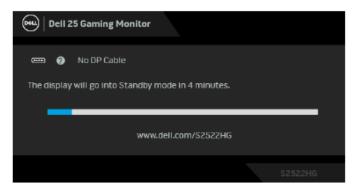

- NOTE: This box also appears during normal system operation, if the video cable is disconnected or damaged. The message may slightly differ, depending on the connected input signal.
  - This box also appears during normal system operation, if the video cable becomes disconnected or damaged.
  - 5. Turn off your monitor and reconnect the video cable; then turn on both your computer and the monitor.

If your monitor screen remains blank after you perform the previous procedure, check your video controller and computer, because your monitor is functioning properly.

### **Built-in diagnostics**

Your monitor has a built-in diagnostic tool that helps you determine if the screen abnormality you are experiencing is an inherent problem with your monitor, or with your computer and video card.

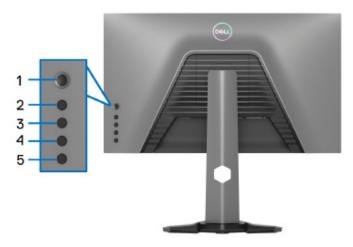

To run the built-in diagnostics:

- 1. Ensure that the screen is clean (no dust particles on the surface of the screen).
- 2. Press and hold **Button 5** for four seconds until a menu appears on the screen.
- **3.** Using the joystick control, highlight the **Diagnostics** option and press the joystick button to start the diagnostics. A gray screen is displayed.
- 4. Observe if the screen has any defects or abnormalities.
- 5. Toggle the joystick once again until a red screen is displayed.
- 6. Observe if the screen has any defects or abnormalities.
- 7. Repeat steps 5 and 6 until the screen displays green, blue, black, and white colors. Note any abnormalities or defects.

The test is complete when a text screen is displayed. To exit, toggle the joystick control again.

If you do not detect any screen abnormalities upon using the built-in diagnostic tool, the monitor is functioning properly. Check the video card and computer.

### **Common problems**

The following table contains general information about common monitor problems you might encounter and the possible solutions:

| Common<br>symptoms        | What you<br>experience         | Possible solutions                                                                                                    |
|---------------------------|--------------------------------|----------------------------------------------------------------------------------------------------|
| No Video/Power<br>LED off | No picture                     | <ul> <li>Ensure that the video cable<br/>connecting the monitor and the<br/>computer is properly connected and<br/>secure.</li> </ul> |
|                           |                                | <ul> <li>Verify that the power outlet is<br/>functioning properly using any other<br/>electrical equipment.</li> </ul>                |
|                           |                                | <ul> <li>Ensure that the power button is<br/>pressed fully.</li> </ul>                                                                |
|                           |                                | <ul> <li>Ensure that the correct input source is<br/>selected in the Input Source menu.</li> </ul>                                    |
| No Video/Power<br>LED on  | No picture or no<br>brightness | <ul> <li>Increase the brightness and contrast<br/>controls via OSD.</li> </ul>                                                        |
|                           |                                | <ul> <li>Invoke the self-test feature (see Self-<br/>test).</li> </ul>                                                                |
|                           |                                | <ul> <li>Check for bent or broken pins in the<br/>video cable connector.</li> </ul>                                                   |
|                           |                                | <ul> <li>Run the built-in diagnostics.</li> </ul>                                                                                     |
|                           |                                | <ul> <li>Ensure that the correct input source is<br/>selected in the Input Source menu.</li> </ul>                                    |
| Poor Focus                | Picture is fuzzy,              | <ul> <li>Eliminate video extension cables.</li> </ul>                                                                                 |
|                           | blurry, or ghosting            | <ul> <li>Reset the monitor to factory settings.</li> </ul>                                                                            |
|                           |                                | <ul> <li>Change the video resolution to the<br/>correct aspect ratio.</li> </ul>                                                      |
| Shaky/Jittery             | Wavy picture or                | • Reset the monitor to factory settings.                                                                                              |
| Video                     | fine movement                  | <ul> <li>Check environmental factors.</li> </ul>                                                                                      |
|                           |                                | <ul> <li>Relocate the monitor and test it in<br/>another room.</li> </ul>                                                             |

| Missing Pixels          | LCD screen has<br>spots          | <ul> <li>Turn the monitor off and then on again.</li> <li>Pixel that is permanently off is a natural defect that can occur in LCD technology.</li> </ul>                            |
|-------------------------|----------------------------------|----------------------------------------------------------------------------------------------------|
|                         |                                  | <ul> <li>For more information on Dell Monitor<br/>Quality and Pixel Policy, see Dell<br/>Support site at: www.dell.com/<br/>pixelguidelines</li> </ul>                              |
| Stuck-on Pixels         | LCD screen has<br>bright spots   | <ul> <li>Turn the monitor off and then on<br/>again.</li> </ul>                                                                                                    |
|                         |                                  | <ul> <li>Pixel that is permanently off is a<br/>natural defect that can occur in LCD<br/>technology.</li> </ul>                                                                     |
|                         |                                  | <ul> <li>For more information on Dell Monitor<br/>Quality and Pixel Policy, see Dell<br/>Support site at: www.dell.com/<br/>pixelguidelines</li> </ul>                              |
| Brightness              | Picture too dim or               | · Reset the monitor to factory settings.                                                                                                    |
| Problems                | too bright                       | <ul> <li>Adjust brightness &amp; contrast controls<br/>via OSD.</li> </ul>                                                                                                    |
| Geometric<br>Distortion | Screen not<br>centered correctly | Reset the monitor to factory settings.                                                                                                    |
| Horizontal/             | Screen has one or                | <ul> <li>Reset the monitor to factory settings.</li> </ul>                                                                                                    |
| Vertical Lines          | more lines                       | <ul> <li>Invoke the self-test feature (see Self-test) and determine if these lines are also flagged in the self-test mode.</li> <li>Check for bent or broken pins in the</li> </ul> |
|                         |                                  | video cable connector.                                                                                                    |
|                         |                                  | <ul> <li>Run the built-in diagnostics.</li> </ul>                                                                                                    |
|                         |                                  |                                                                                                    |

| Synchronization<br>Problems | Screen is<br>scrambled or<br>appears torn | <ul> <li>Reset the monitor to factory settings.</li> <li>Invoke the self-test feature (see Self-test) and determine if these lines are also flagged in the self-test mode.</li> <li>Check for bent or broken pins in the video cable connector.</li> <li>Restart the computer in the safe mode.</li> </ul>   |
|-----------------------------|-------------------------------------------|----------------------------------------------------------------------------------------------------|
| Safety Related<br>Issues    | Visible signs of<br>smoke or sparks       | <ul> <li>Do not perform any troubleshooting steps.</li> <li>Contact Dell immediately.</li> </ul>                                                                                                    |
| Intermittent<br>Problems    | Monitor<br>mal functions on<br>and off    | <ul> <li>Ensure that the video cable connecting the monitor to the computer is connected properly and is secure.</li> <li>Reset the monitor to factory settings.</li> <li>Invoke the self-test feature (see Self-test) to determine if the intermittent problem is flagged in the self-test mode.</li> </ul> |
| Missing Color               | Picture missing<br>color                  | <ul> <li>Perform monitor self-test feature check.</li> <li>Ensure that the video cable connecting the monitor to the computer is connected properly and is secure.</li> <li>Check for bent or broken pins in the video cable connector.</li> </ul>                                                           |

| Wrong Color                                                                                   | Picture color not<br>good                                                      |   | Change the settings of the <b>Preset</b><br><b>Modes</b> in the <b>Game</b> menu OSD<br>depending on the application.                                                                                                 |
|-----------------------------------------------------------------------------------------------|--------------------------------------------------------------------------------|---|----------------------------------------------------------------------------------------------------|
|                                                                                               |                                                                                | • | Adjust the Gain/Offset/Hue/<br>Saturation values under Custom<br>Color in the Game menu OSD.                                                                                                    |
|                                                                                               |                                                                                |   | Change the <b>Input Color Format</b> to<br><b>RGB</b> or <b>YCbCr/YPbPr</b> in the<br><b>Display</b> settings OSD.                                                                                                    |
|                                                                                               |                                                                                |   | Run the built-in diagnostics.                                                                                                    |
| Image retention<br>from a static<br>image left on the<br>monitor for a long<br>period of time | Faint shadow<br>from the static<br>image displayed<br>appears on the<br>screen |   | Set the screen to turn off after a few<br>minutes of screen idle time. These can<br>be adjusted in Windows Power<br>Options or Mac Energy Saver setting.<br>Alternatively, use a dynamically<br>changing screensaver. |

# Product specific problems

| Common<br>symptoms                                                    | What you<br>experience                                                      | Possible solutions                                                                                                    |
|-----------------------------------------------------------------------|-----------------------------------------------------------------------------|----------------------------------------------------------------------------------------------------|
| Screen image is too<br>small                                          | Image is centered<br>on screen, but<br>does not fill entire<br>viewing area | <ul> <li>Check the Aspect Ratio setting in the Display menu OSD.</li> <li>Reset the monitor to factory settings.</li> </ul>                                                                                                    |
| Cannot adjust the<br>monitor with the<br>buttons on the rear<br>panel | OSD does not<br>appear on the<br>screen                                     | <ul> <li>Turn Off the monitor, unplug the power cord, plug it back, and then turn On the monitor.</li> <li>The OSD menu may be locked. Press and hold the fourth button (the <b>Brightness/Contrast</b> shortcut key by default) below the joystick button for 4 seconds to unlock.</li> </ul>                |
| No input signal<br>when user controls<br>are pressed                  | No picture, the<br>LED light is white                                       | <ul> <li>Check the signal source. Ensure the computer is not in the power saving mode by moving the mouse or pressing any key on the keyboard.</li> <li>Check whether the signal cable is plugged in properly. Re-plug the signal cable if necessary.</li> <li>Reset the computer or video player.</li> </ul> |
| The picture does<br>not fill the entire<br>screen                     | The picture cannot<br>fill the height or<br>width of the screen             | <ul> <li>Due to different video formats (aspect ratio) of DVDs, the monitor may display in full screen.</li> <li>Run the built-in diagnostics.</li> </ul>                                                                                                    |

## Universal Serial Bus (USB) specific problems

| Common<br>symptoms                                                                    | What you<br>experience                                                                                                    | Possible solutions                                                                                                    |
|---------------------------------------------------------------------------------------|----------------------------------------------------------------------------------------------------|----------------------------------------------------------------------------------------------------|
| USB interface is<br>not working                                                       | USB peripherals<br>are not working                                                                                                    | <ul> <li>Check that your monitor is turned On.</li> <li>Reconnect the upstream cable to your computer.</li> <li>Reconnect the USB peripherals (downstream connector).</li> <li>Turn the monitor off and then on again.</li> <li>Reboot the computer.</li> <li>Some USB devices like external portable HDD require higher electric current; connect the device directly to the computer system.</li> </ul> |
| SuperSpeed USB<br>5 Gbps (USB 3.2<br>Gen1) interface is<br>slow                       | SuperSpeed USB<br>5 Gbps (USB 3.2<br>Gen1) peripherals<br>working slowly or<br>not working at all                                         | <ul> <li>Check that your computer is<br/>SuperSpeed USB 5 Gbps (USB 3.2<br/>Gen1)-compatible.</li> <li>Some computers have USB 3.2, USB<br/>2.0, and USB 1.1 ports. Ensure that the<br/>correct USB port is used.</li> <li>Reconnect the upstream cable to your<br/>computer.</li> <li>Reconnect the USB peripherals<br/>(downstream connector).</li> <li>Reboot the computer.</li> </ul>                 |
| Wireless USB<br>peripherals stop<br>working when a<br>USB 3.2 device is<br>plugged in | Wireless USB<br>peripherals<br>responding slowly<br>or only working as<br>the distance<br>between itself and<br>its receiver<br>decreases | <ul> <li>Increase the distance between the USB 3.2 peripherals and the wireless USB receiver.</li> <li>Position your wireless USB receiver as close as possible to the wireless USB peripherals.</li> <li>Use a USB-extender cable to position the wireless USB receiver as far away as possible from the USB 3.2 port.</li> </ul>                                                                        |